## **\*NJ TRANSIT Rail Operations\* SUPPLEMENTAL DIVISION NOTICE 2-1201**

### Effective: 4:00 P.M., WEDNESDAY DECEMBER 1, 2021

This Division Notice contains information not published in previous Division Notices. Where the information contained in this Division Notice conflicts with previous information, employees will be governed by the most recent information. Division Notices **2-S1001, 1-827, 1-419A, 2-1002, 2-1123A, and 2-1201** are in effect.

## **INSTRUCTIONS FOR CORRECTLY COMPLETING T&E e-Claims TS-3A**

#### **(1) Electronic TimecardsTS-3(e-Claims) T&E TIME RETURN & DELAY REPORT PASSENGER TRAIN SERVICE FORM (Effective 12/6/2021)**

The Electronic Rail e-Claims Service system will be in service on December 6th ,2021. All T&E employees must use the Rail e-Claims system effective December  $13<sup>th</sup>$ , 2021 in order to submit claims for pay purposes. The e-Claims will be replacing the paper TS-3A that have previously been utilized and will continue to be used until December 12<sup>th</sup>,2021. All T&E employees will be responsible for using the link to submit any timecards after December 12<sup>th</sup>,2021. The following link is used to access the e-Claim form:

#### **<https://railclaims.njtransit.com/>**

The link will be available at sign up locations and on all MVDs. It will also be available for use on personal computers and mobile devices. We recommend users to use Google Chrome or Edge and update all devices to the latest software version. The link works on iPhones with iOS 14.8 or above and Android devices with OS 10 or above.

Once the form is completed it will be submitted to the NJ Transit payroll Verifications Department for processing.

## **Open e-Claims Form:**

From Web Browser From MVD From Terminal

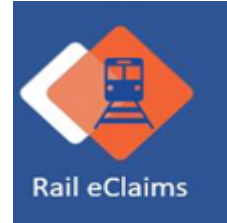

## **Accessing Rail e-Claims:**

#### **A username and password is NOT required for submitting e-Claims**

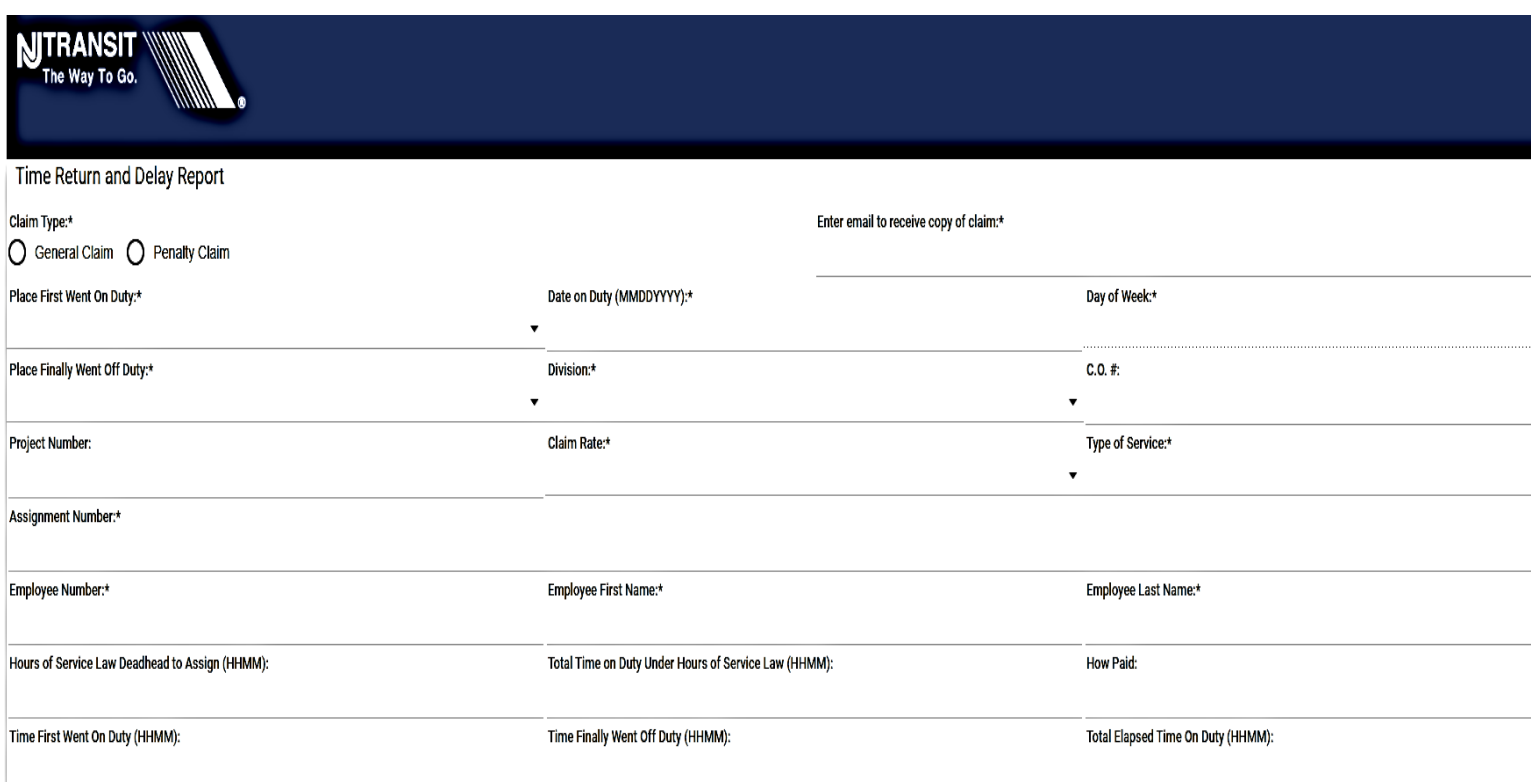

#### **ALL Required Fields are noted with \***

*Note that required fields are different for General Claims and Penalty Claims*

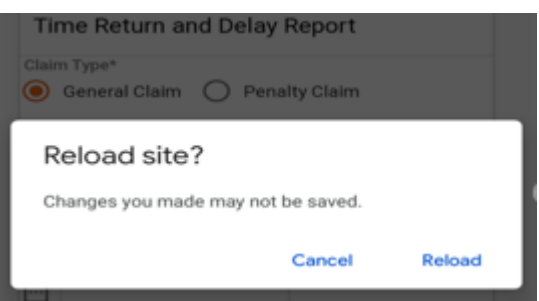

**Note: If you are submitting claims on a mobile device and receive this message upon swiping the screen in any direction, click on Cancel to save the information on the form. Clicking on Reload will result in losing all claim information and having to resubmit the same information all over again.** 

## **Completing the Form:**

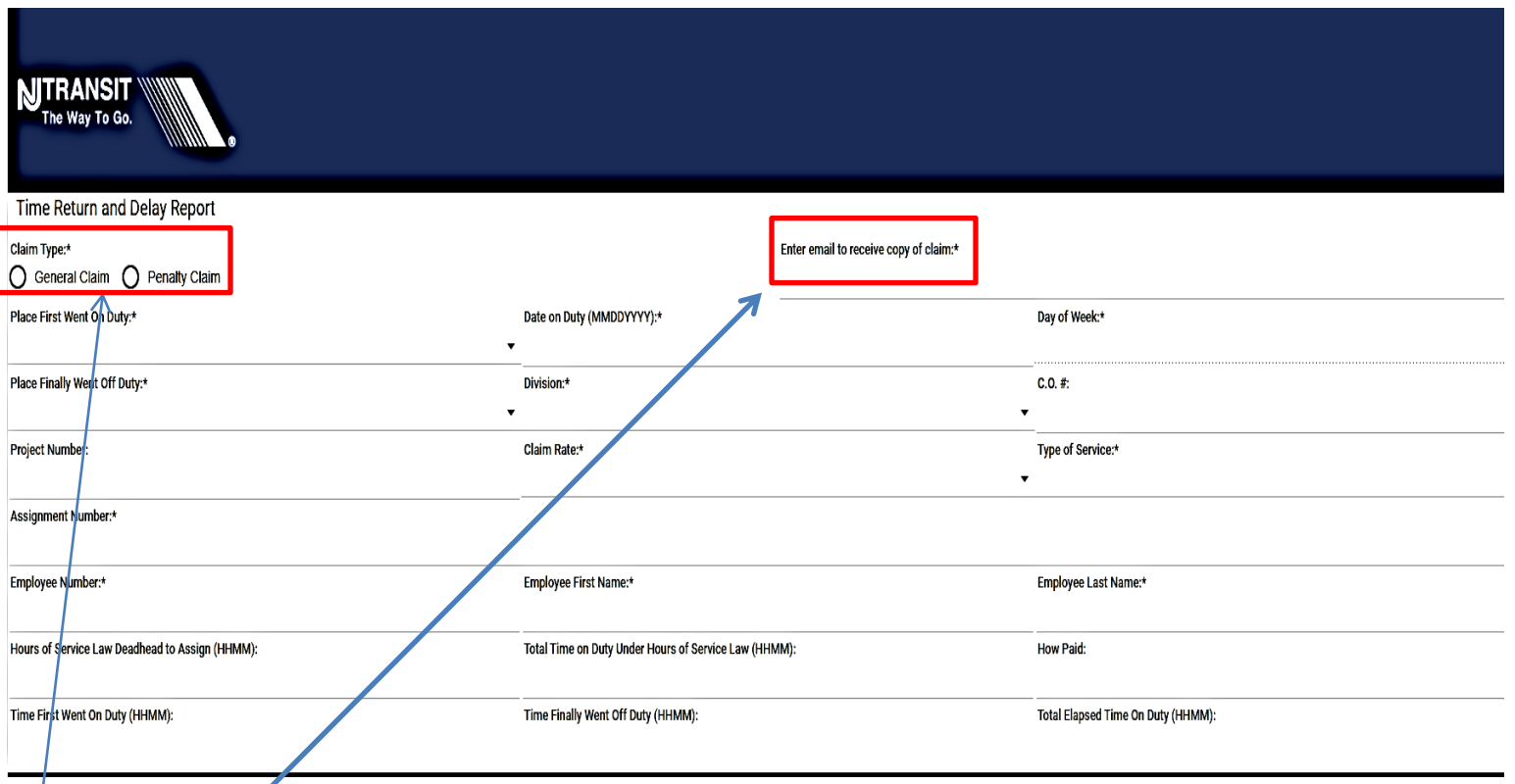

**E-MAIL (Required) –** since a username & password is not required, you will need to enter **YOUR** email address to receive a copy and track the progress of your claim.

**Claim Type (Required) –** What type of Claim are you submitting?

- **General Claim**
- **Penalty Claim**

**Select which type of Claim you are submitting**

#### **General Claim**

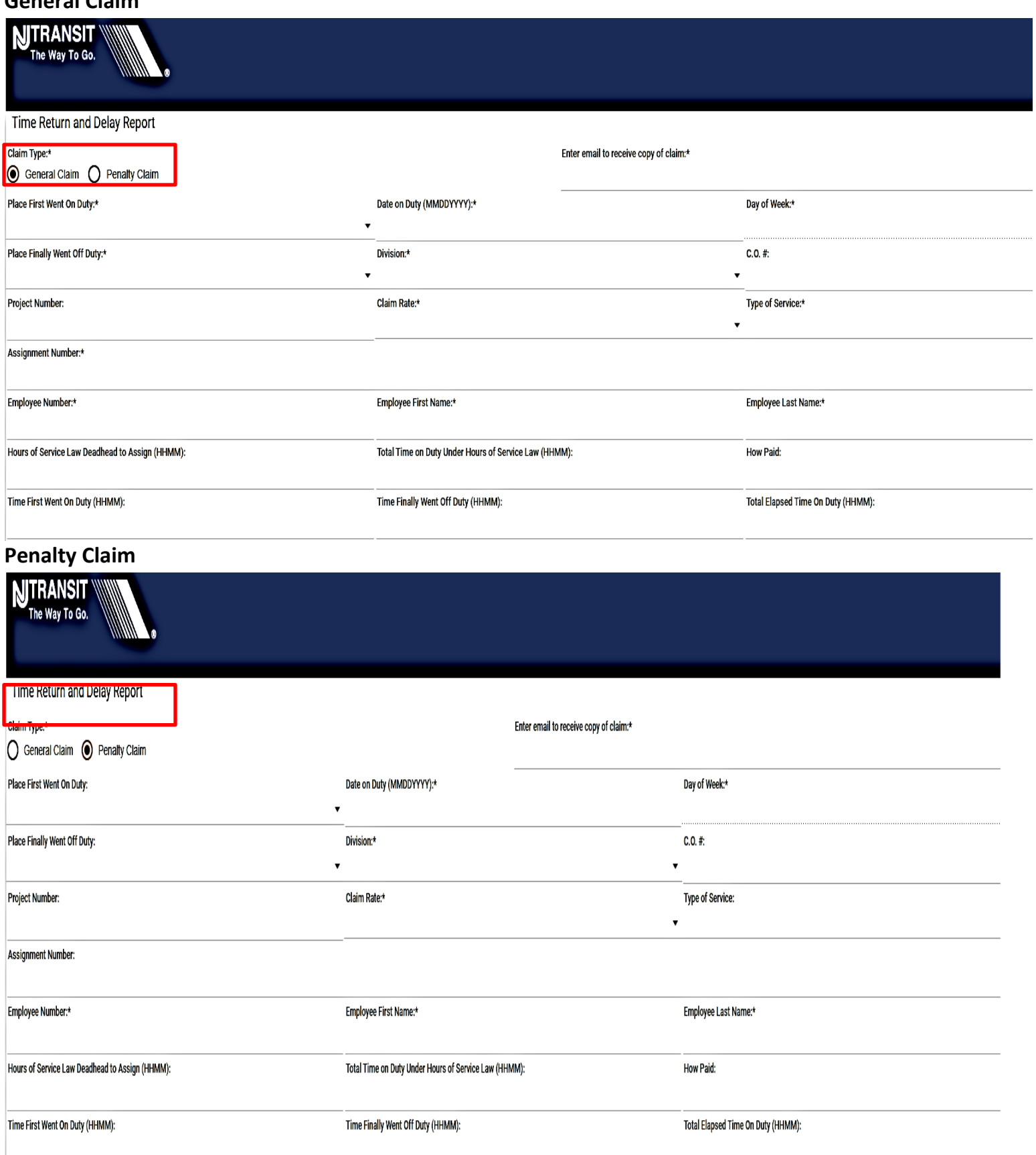

#### **Place First Went on Duty**

Click the drop down to select your on duty location

Place First Went On Duty\*

 $\color{blue}\star$ 

#### Select your on duty location

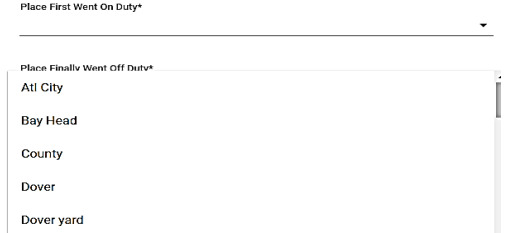

#### **When the location is not listed select other and specify the location below**

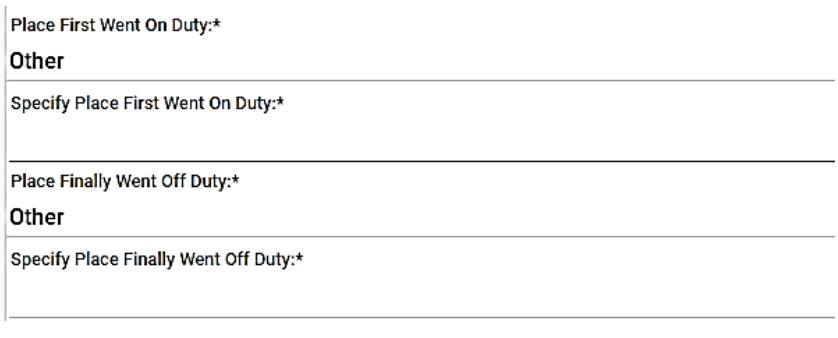

#### **Date on Duty**

Type in the date of the claim MM/DD/YYYY Date on Duty (MMDDYYYY):\*

#### **Day of the Week**

Once the date is entered, the day of the week will automatically appear no drop down is needed. Day of Week\* Monday  $\blacktriangledown$ 

**Place Finally Went Off Duty** Click the drop down to select your off duty location

Place Finally Went Off Duty\*

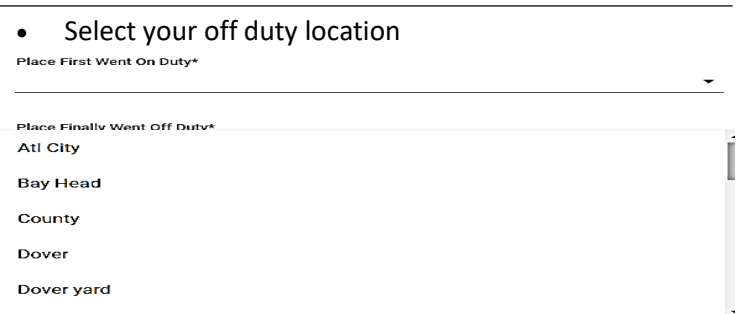

 $\overline{\phantom{a}}$ 

۰

#### **Division**

Click the drop down to select the Division

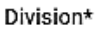

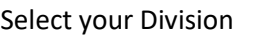

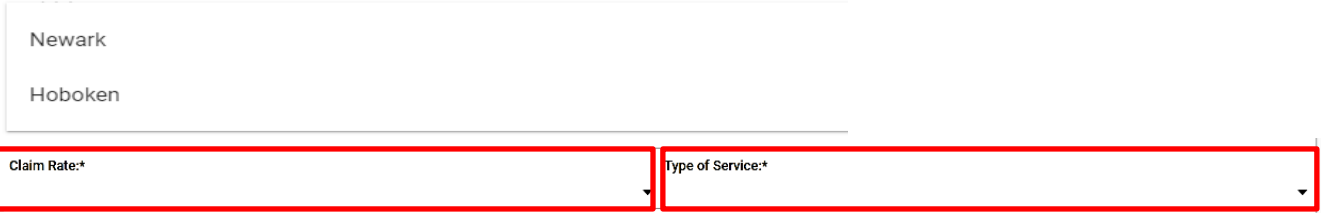

Project or Work Order Number

- Claim Rate
- Type of Service

#### **Project Number**

Project Number:

#### **Claim Rate**

Click the drop down to select the Claim Rate

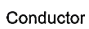

**Assistant Conductor** 

**Ticket Collector** 

Engineer

Assistant Engineer

#### **Type of Service**

Click the drop down to select the Type of Service performed

Passenger

Flag

Yard

Extra

#### **Continue entering the basic Claim information:**

Complete necessary information on the fields. *Note that some are required to be able to Submit the claim.*

- Assignment Number (use 0000 when assignment number isn't given)
- Employee Number
- Employee First Name
- Employee Last Name
- Hours of Service Law Deadhead to Assign (HH:MM)
- Total Time on Duty Under Hours of Service (HH:MM)
- How paid
- Time First went on Duty (HH:MM)
- Time Finally went off Duty (HH:MM)
- Total Elapsed Time on Duty (HH:MM)

#### **Deadhead Information**

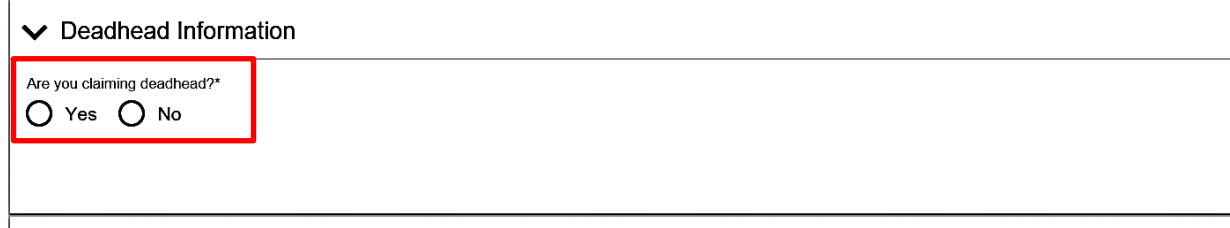

Are you claiming deadhead Yes or No?

IF **NO** – then select "No" and continue to next section – **Claim Details**

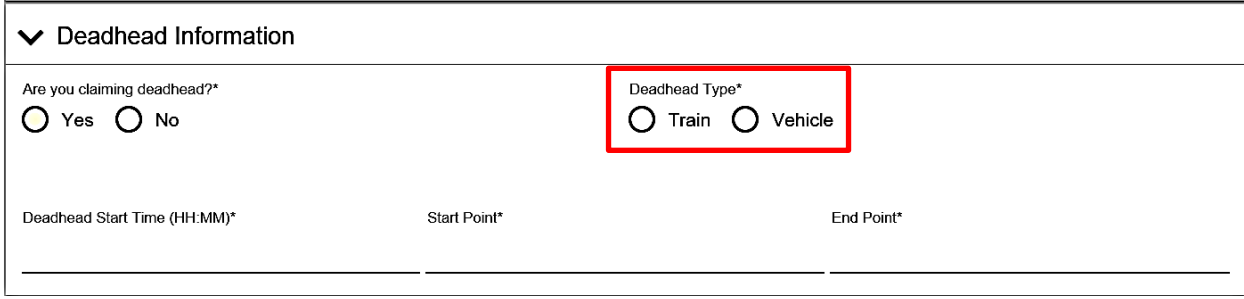

#### IF **YES** – see next steps

Select type of deadhead to your location

#### **IF Train is selected**

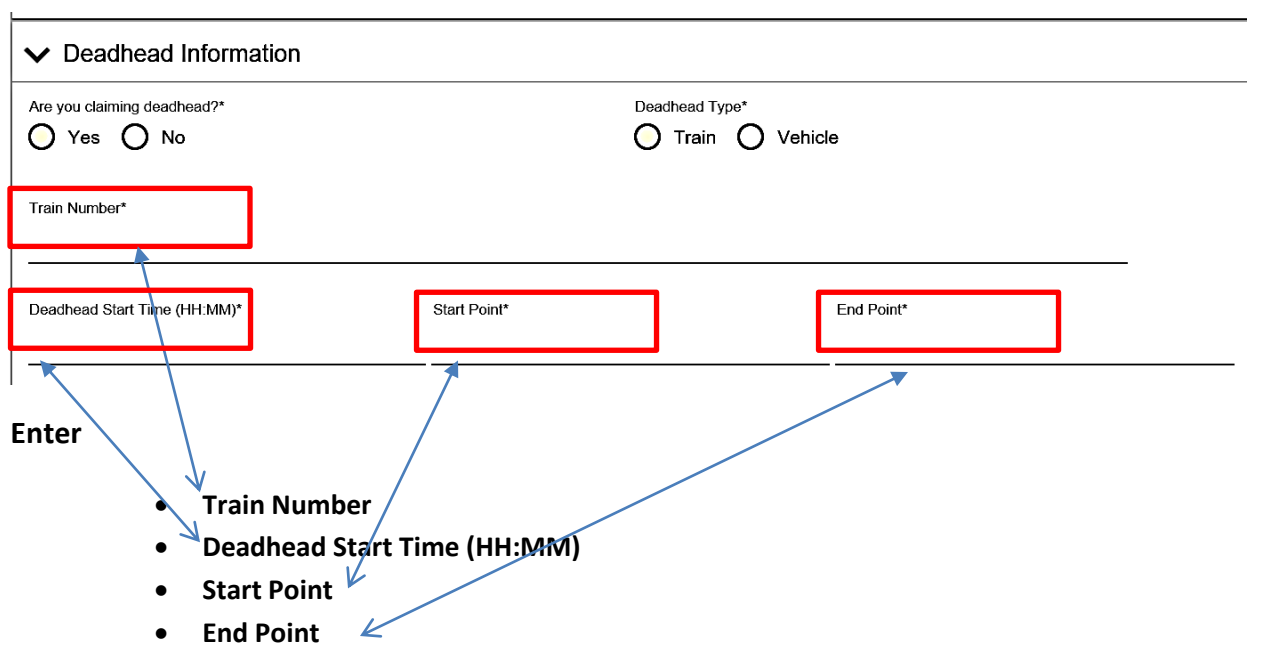

#### **`IF Vehicle is selected**

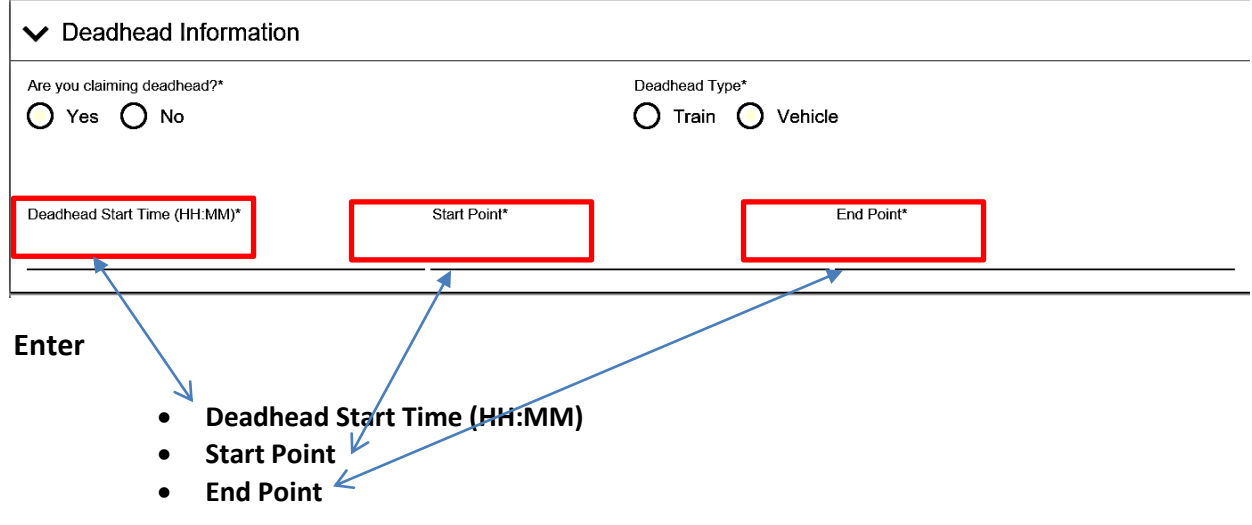

#### **Claim Details:**

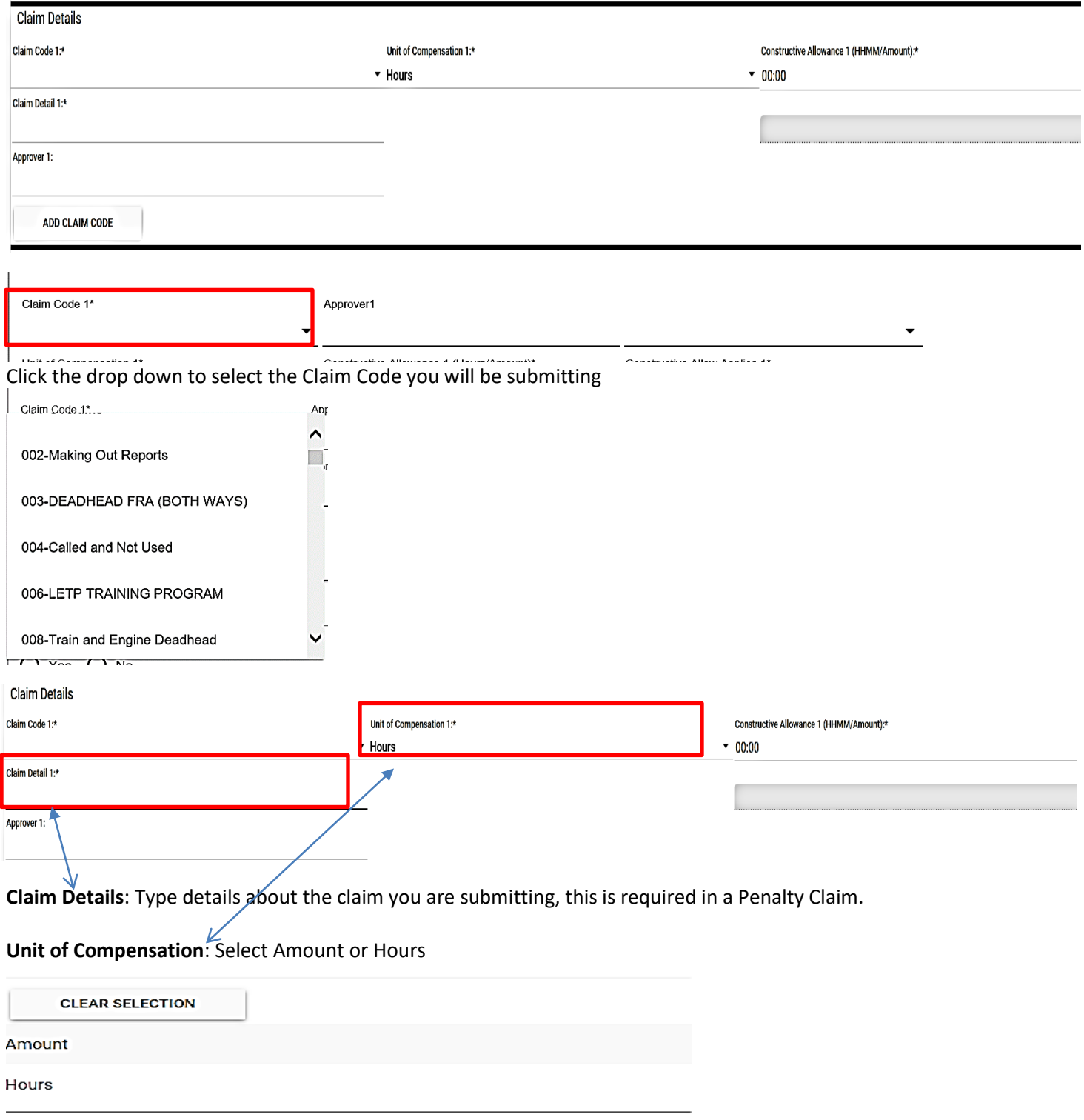

*If the Claim Code requires an Approver, i.e. Supervisor Signature, the system will require that you select the Approver from the list.*

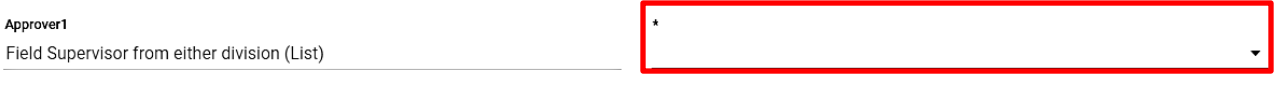

Click the drop down to select the Approver of your claim based on the claim code and the Division you have selected.

If claiming more than one claim code, click on, "ADD CLAIM CODE" and enter the information. Repeat as needed – up to 4 claim codes per claim submission.

ADD CLAIM CODE

**Delay:**

**Was there a delay?**

IF **NO** – then select "No" and continue to next section – Details of Service IF **YES** – enter the information below:

Place Time Delay Began (HH:MM) Time Delay Ended (HH:MM) Cause of Delay

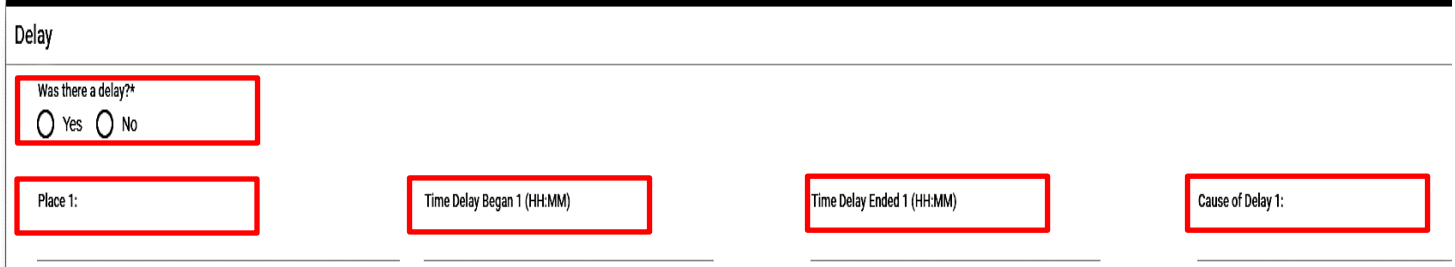

If there is more than one delay, click on "ADD DELAY" and enter the additional delay information. Repeat as needed.

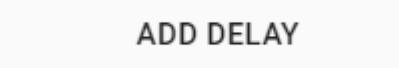

#### **Details of Service:**

Enter Details of Service as needed:

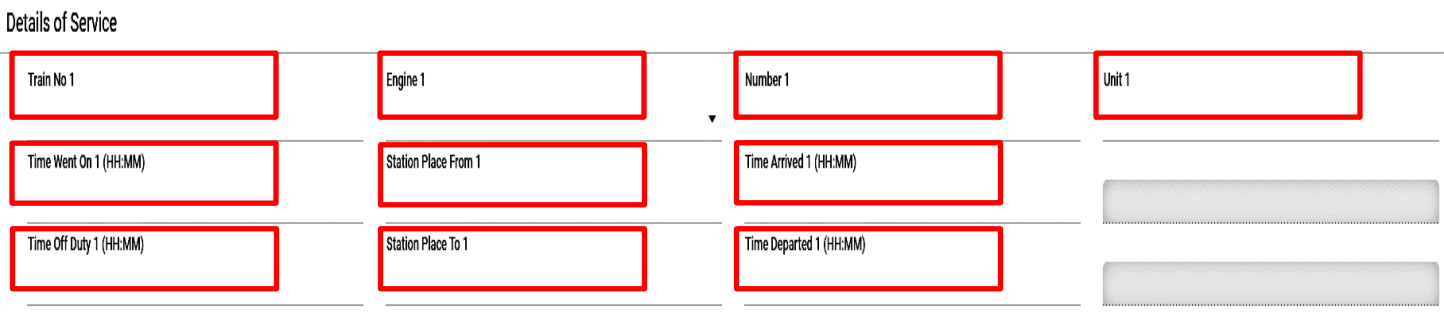

#### **Complete the following fields if applicable:**

- Train No.
- Engine 1
- Unit 1
- Time Went on (HH:MM)
- Station Place From
- Time Arrived
- Time off duty (HH:MM)
- Station Place to
- Time Departed (HH:MM)

If more than one "Details of Service" entry is needed, click on "ADD DETAILS OF SERVICE" and enter the information. Repeat as needed.

#### ADD DETAILS OF SERVICE

#### **Kind of Service:**

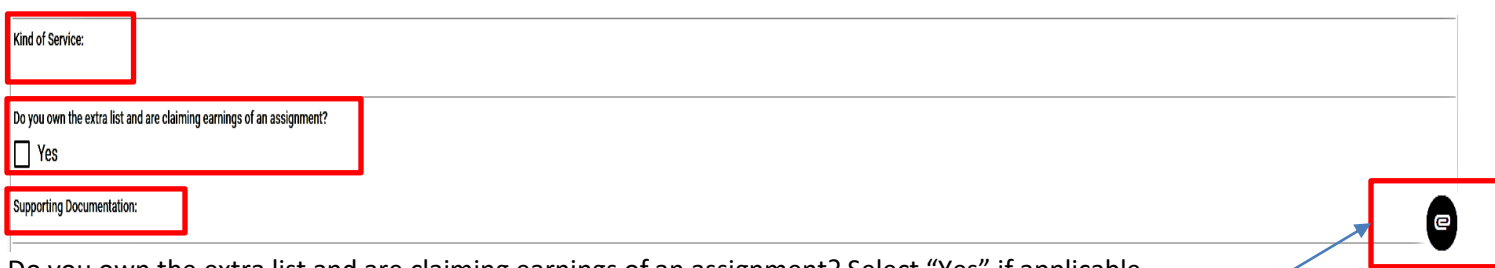

Do you own the extra list and are claiming earnings of an assignment? Select "Yes" if applicable.

Supporting Documentation can be saved and uploaded as an attachment. Click on the paper clip icon and select the documentation.

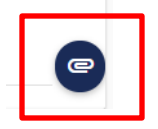

#### **Signature:**

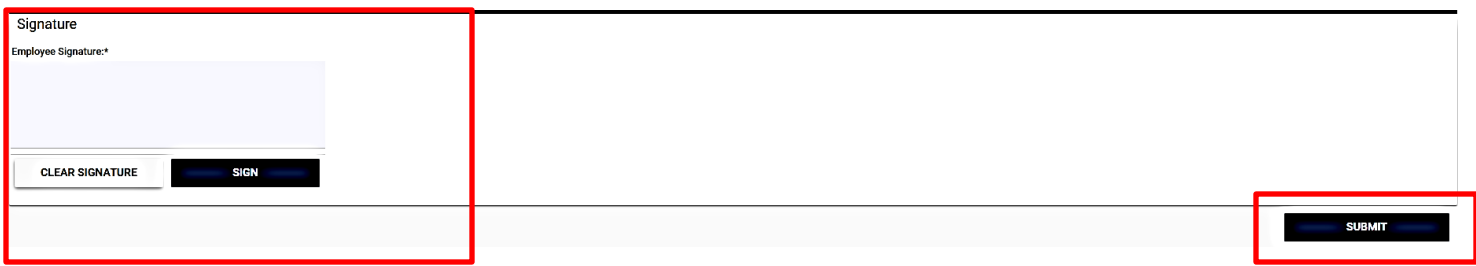

**Electronic signature IS required.** Sign inside the box:

If using mouse: **Press** and continue to **hold down** the **left mouse button** and then sign your name. Release the mouse button once completed.

If using a touch-screen device (tablet or smart phone): Use your finger or stylus to sign your name.

#### **\*\*Press SIGN\*\***

*The signature will NOT be accepted and the form will not submit if you do not press "SIGN"*

#### **Submit:**

Once all the information is complete on the form click Submit.

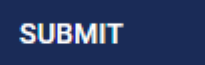

*The form will NOT submit if there are errors on any of the fields or if any of the required fields are missing – these will be highlighted in red.*

#### NJ Transit Division Notice 2-1201

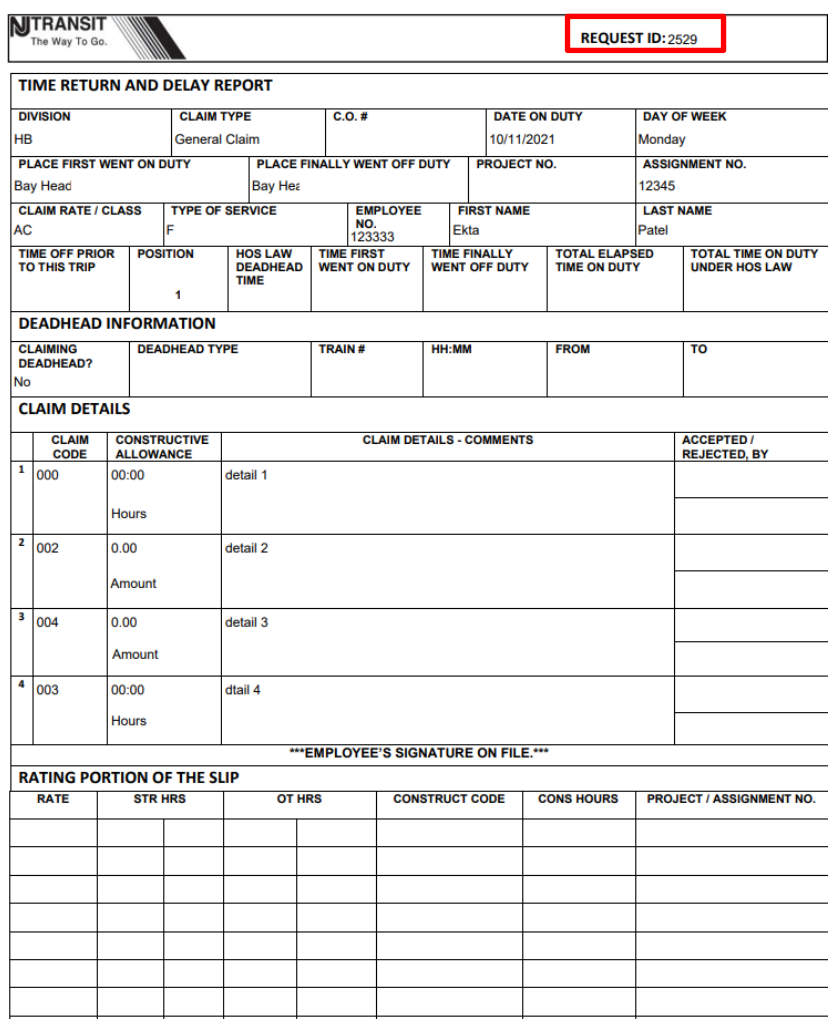

**A PDF copy of your claim will be sent to your email with your requester ID save this for your records.** 

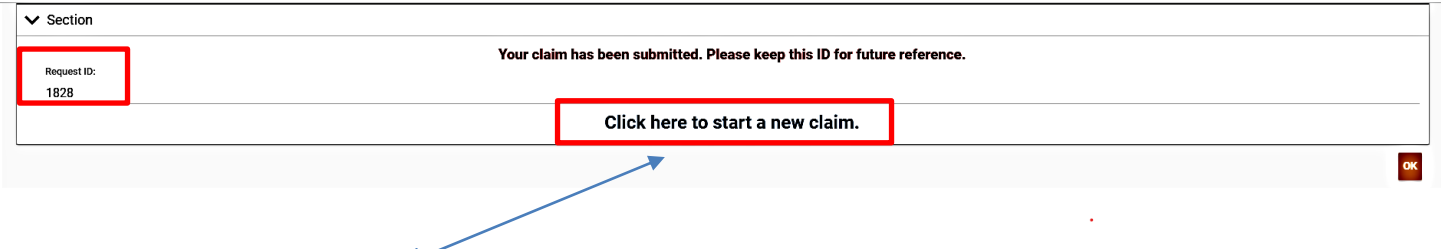

Click on here to start a new claim.

## **e-Claims Q & A Schedule:**

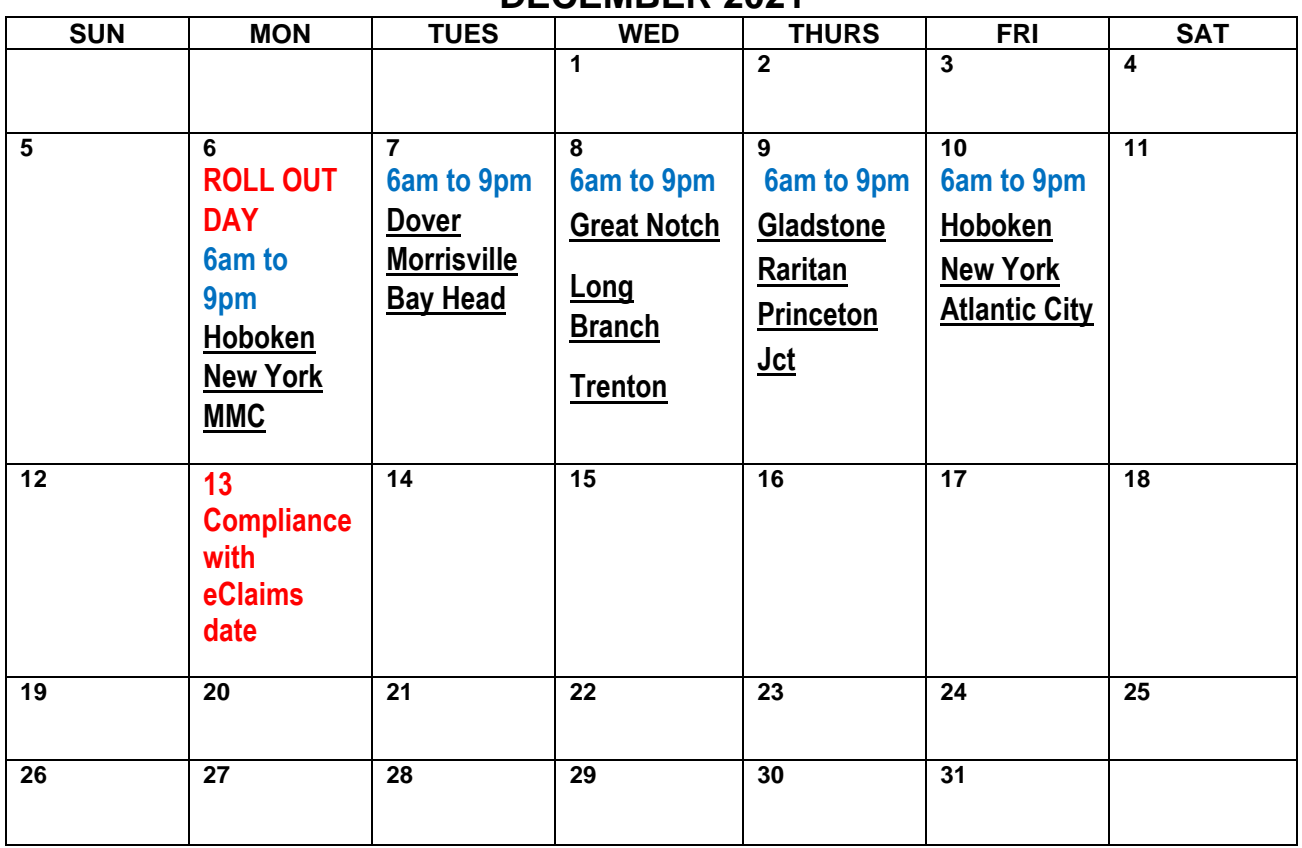

#### **DECEMBER 2021**

This above schedule is where representatives will be available to answer questions and assist with the e-Claims system. **Please note this is not a training class.**

# FAQ

#### **Q. If the computer in a signup location is having an issue. Whom do I contact?**

A. Contact supervision in that terminal. They will contact the HELP Desk. If there is no available supervisor let the supervisor in the next signup location know.

#### **Q. If I have trouble with my mobile device?**

A. Contact the HELP Desk.

#### **S.P DOLAN Acting Deputy General Manager Transportation**

Page 14 of 14